**، دومین کنفرانس ملی مواد نوین** ١٤٠٠ سفند ١٤٠٠ یژوهشکده موادنو بن

## **راهنمای تهیه و ارسال محتوا مخصوص**

**ارائهدهندگان مقاله به صورت سخنرانی**

به دلیل عدم افت کیفیت ارتباطی، ارائهدهندگان محترم مقالهها به صورت سخنرانی بایستی ویدیوی ارائه خود را تهیه کنند. بدینترتیب تمامی ارائهها در مدت زمان مشخص و طبق زمانبندی برگزار میشود.

خواهشمند است کلیه مدارک جهت ارائه سخنرانی (PowerPoint ،pdf و mp٤) را از طریق پنل شخصی خود در سایت دومین کنفرانس ملّی مواد نوین و یا پست الکترونیکی **[com.gmail@conf.mcmi](mailto:mcmi.conf@gmail.com)** حداکثر تا روز **دوشنبه 52 بهمن ماه 0011** ارسال نمایید.

## **.0 راهنمای تهیه و ارسال محتوای ویدیویی ویژه مقاالت سخنرانی**

ابتدا فایل الگوی پاورپوینت مقاالت سخنرانی را از قسمت دستورالعمل ارائه مقالههای شفاهی در قسمت راهنمای نویسندگان دانلود کنید.

- محتوای پاورپوینت ارائه خود را با **استاندارد 0:4** در حداکثر **02 اسالید**، طبق فایل الگوی کنفرانس آماده کنید.
	- محتوای ویدیویی ارائه خود را به فرمت **0mp** و مدت زمان **حداکثر 02 دقیقه**، ضبط کنید.
		- حجم فایل ویدیو ارسالی حداکثر MB 03 باشد.
		- قبل از آپلود فایل ضبط شده از کیفیت قابل قبول آن برای ارائه مطمئن شوید.
- پس از آماده شدن فایل پاورپوینت ارائه خود، وارد **کنترل پنل شخصی** خود در سایت دومین کنفرانس ملّی مواد نوین شوید. در قسمت **وضعیت مقاالت** بر روی **ارسال فایلهای مقاله** کلیک کنید و فایل zip شده ارائه خود را )شامل pdf، PowerPoint و 4mp )در قسمت **فایلهای مرتبط با این مقاله** آپلود کنید.
- میتوانید کلیه مدارک ارائه خود )شامل pdf، PowerPoint و 4mp )را به صورت zip شده از طریق **پست الکترونیکی com.gmail@conf.mcmi** ارسال کنید.
	- **.5 راهنمای تهیه ویدیو با استفاده از PowerPoint**

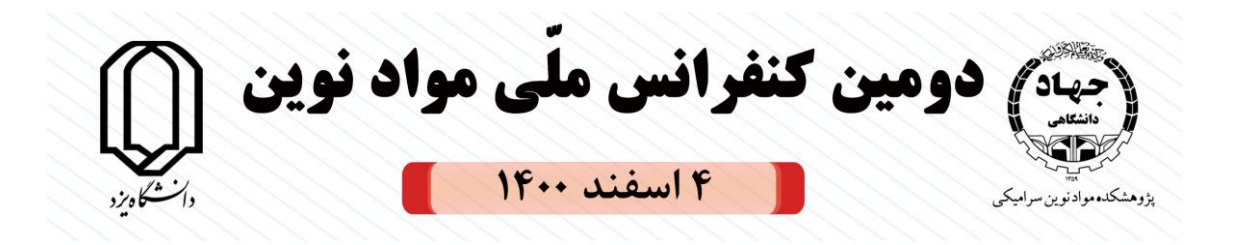

PowerPoint ،Camtesia ،Ispring ،FastStone Capture ،BB FlashBack Pro مانند متفاوتی ابزارهای با و ... میتوانید ویدیوی ارائه در قالب 4mp تهیه کنید. در نسخههای مختلف پاورپوینت به طور مثال ،2310 2312 و 2312 امکان صداگذاری بر روی اسالیدها و تهیه خروجی 4mp وجود دارد. در صورت استفاده از کامپیوتر PC از اتصال میکروفن مطمئن شوید. در صورتی که از لپتاپ استفاده میکنید، میکروفن داخلی تعبیه شده جهت ضبط صدا کافی است. روش تهیه ویدیو ارائه با استفاده از PowerPoint به صورت زیر است:

 بعد از تهیه اسالالیدهای ارائه، از منوی SHOW SLIDE مطابق شالکل زیر بر روی Slide Record Show کلیک کنید و Beginning from Recording Start را انتخاب کنید.

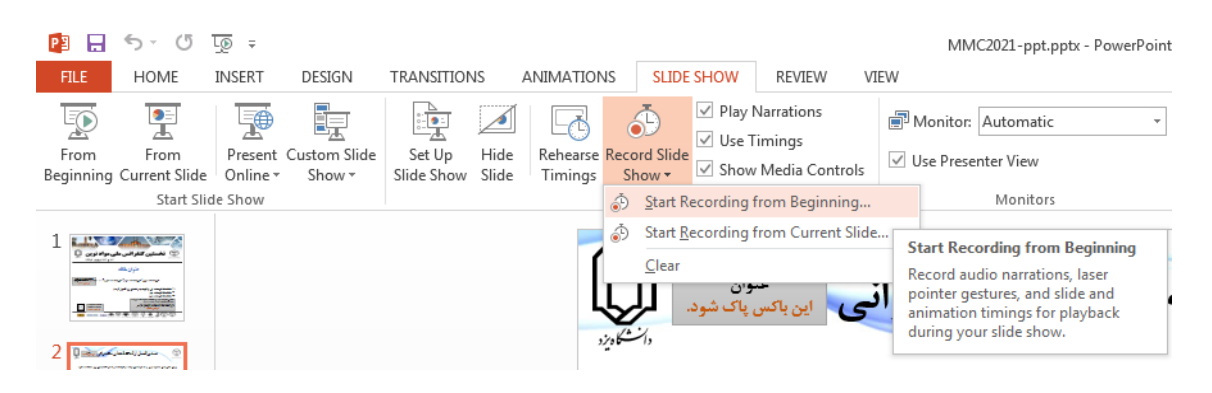

 جعبه Show Slide Record برای شما ظاهر میشود. بهتر است دو گزینه ارائه شده را تیک بزنید. برای ضبط صدا بر روی اسالید، بر روی گزینه Recording Start کلیک کنید.

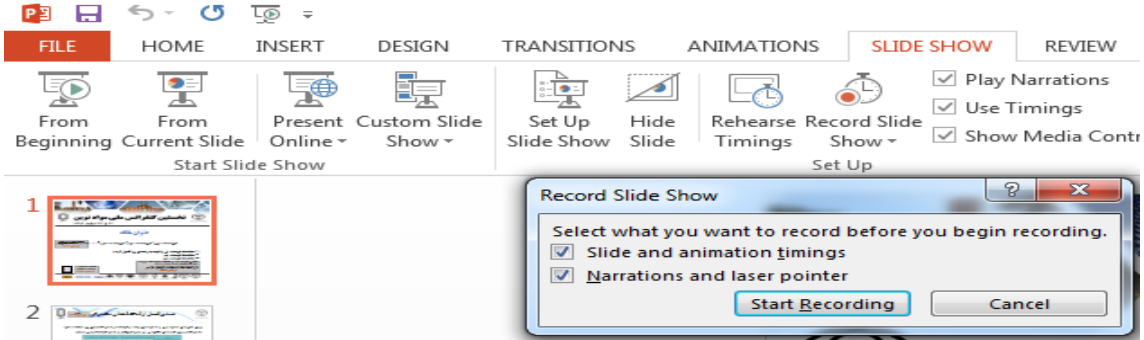

در صـورت توقف، گزینه pause را انتخاب کنید تا به صـورت موقت فرآیند ضـبط متوقف شـود. با کلیک روی گزینه Resume Recording مجدداً شـروع به صـحبت کرده و فرآیند ضبط را ادامه دهید. در هر زمان می توانید توقف را بزنید و مجدداً ادامه دهید. برای تغییر صالالفحات اسالالالید می توانید از کلیدهای جهتنما (Arrow keys) روی صفحه کلید یا فلشهای کنار گزینه pause استفاده کنید.

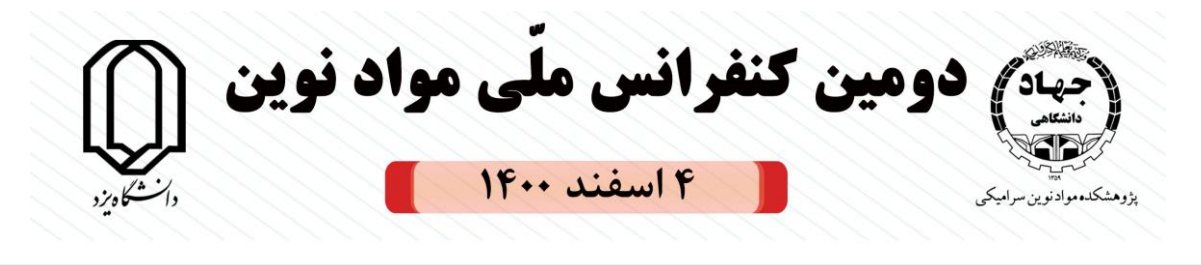

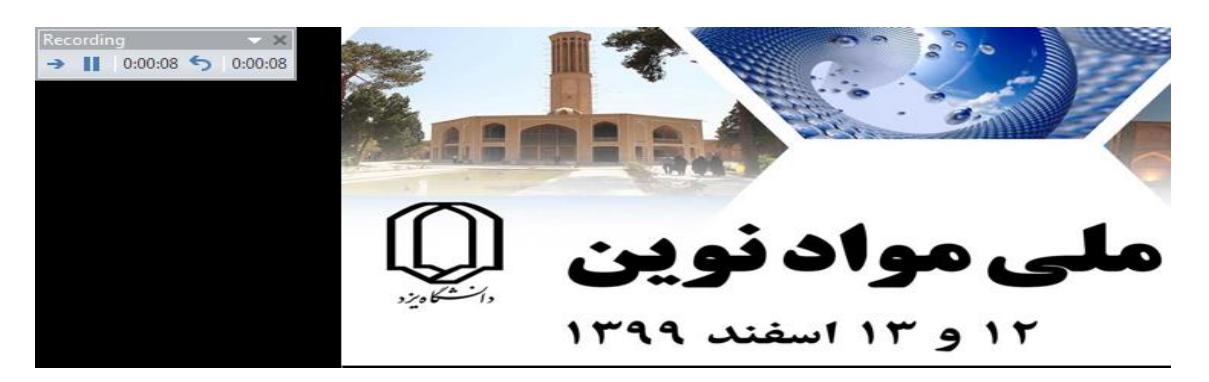

 بعد از اتمام فرآیند ضالبط، از منوی FILE، گزینه Export را انتخاب کنید. سالپس بر روی a Creat Video کلیک کرده و ویدیوی ارائه خود را با کیفیت 023 × 223 به فرمت 4mp ذخیره کنید و منتظر

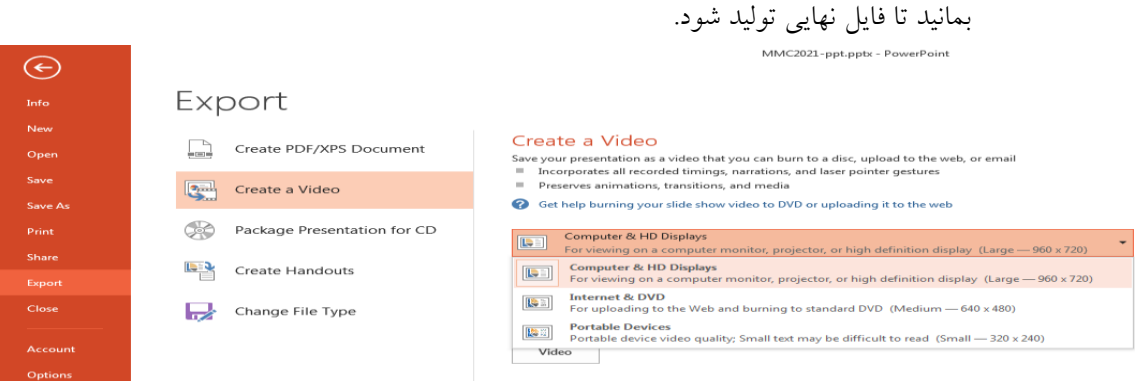

 حجم فایل ویدیو تولید شالده تقریباً برابر MB 133 است که راهکار پیشنهادی برای کاهش اندازه آن در قسمت بعدی آورده شده است.

## **.4 راهنمای کاهش حجم ویدیو با استفاده از VideoSmaller**

برای کاهش اندازه حجم فایل ویدیو ضبط شده روشهای مختلفی وجود دارد. در این قسمت یکی از روشهای کاهش حجم فایل ویدیویی توضیح داده میشود.

- وارد سایت ویدیو اسمالر [com.videosmaller.www](http://www.videosmaller.com/) شوید.
- با کلیک بر روی گزینه Browse ویدیوی خود را انتخاب کنید.
- .بگیرید نادیده را Use low compression level (best quality) گزینه
- گزینه width video) reduce (Scale برای تغییر ابعاد ویدیو است. برای اینکه کیفیت ویدیو در حد مطلوب و حجم فایل کمتر از MB ۳۰ باشــد در این قســمت گزینه Scale to ۹٦۰ width را انتخاب کنید.
	- .بگیرید نادیده را Remove audio from video گزینه

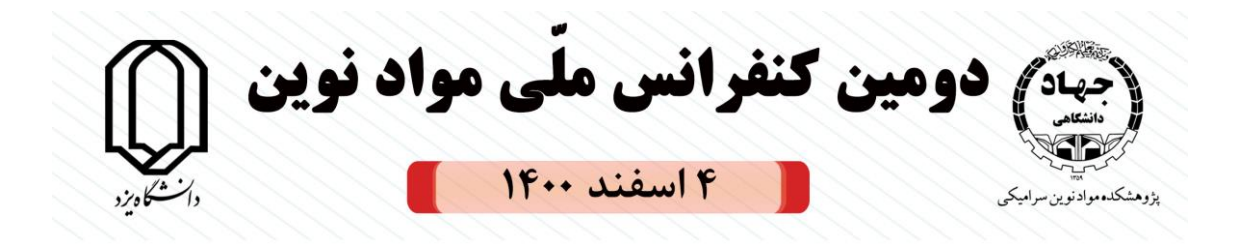

بر روی دکمه Video Upload کلیک کنید تا ویدیوی شالما بارگذار ی و به صالورت اتومات یک فشرده

شود.

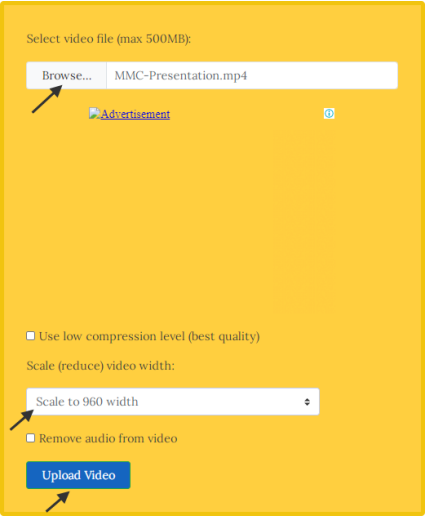

مطابق شکل زیر فایل ویدیوی کم حجم خود را دانلود کنید.

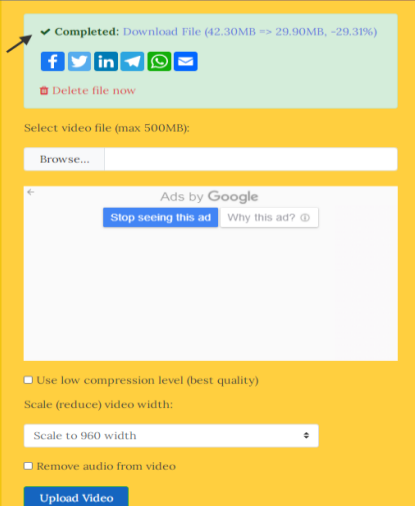